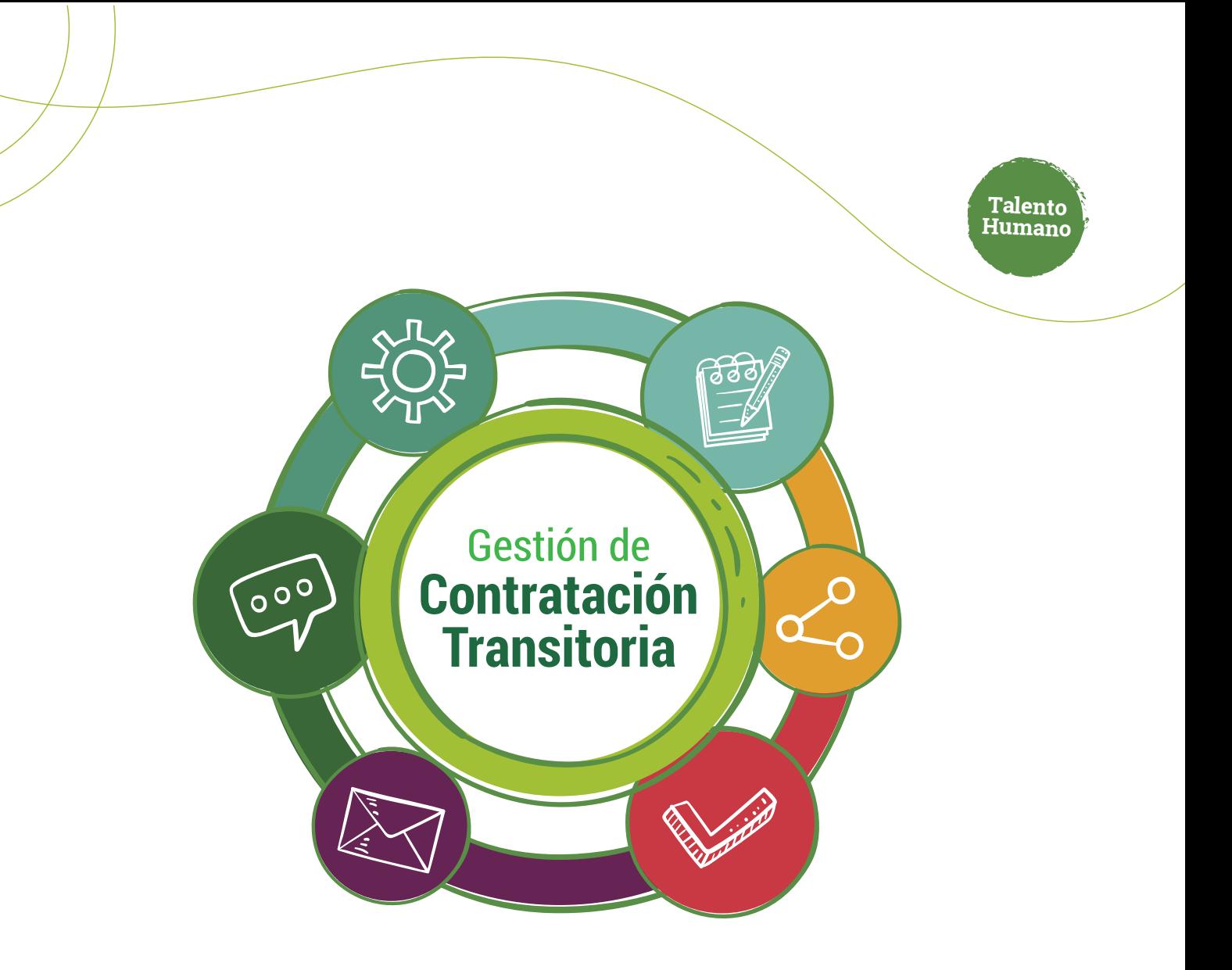

## Modificación de una contratación **mediante suspensión**

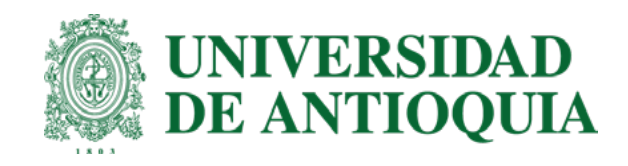

## Ruta del proceso **Suspensión**

- $\sqrt[6]{\frac{1}{2}}$ **1. Solicitante:** Ingresar modificación y enviar.
- **2. Interventor:** Verificar y aprobar.
	- **3. Tramitador:** Verificar envía para ordenador.
- **4. Ordenador:** Verificar y aprobar.
- **5. Comité de Transitorios:** Validar y otorgar el aval.
	- **6. Adobe Firma en el orden:** 1. Contratista 2. Interventor 3 Ordenador.
		- **7. Sipe web:** Legalización.

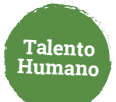

**Solicitante**   $\odot$  $\mathbb{C}$ **Para la suspensión a una contratación transitoria sigue estos pasos:**

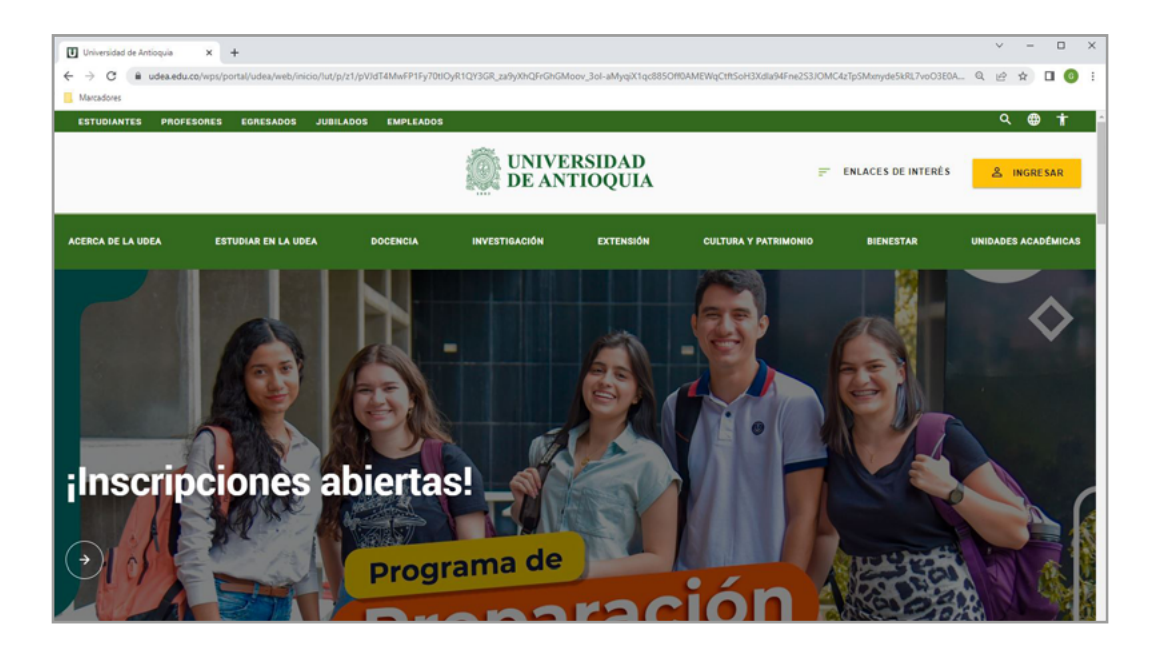

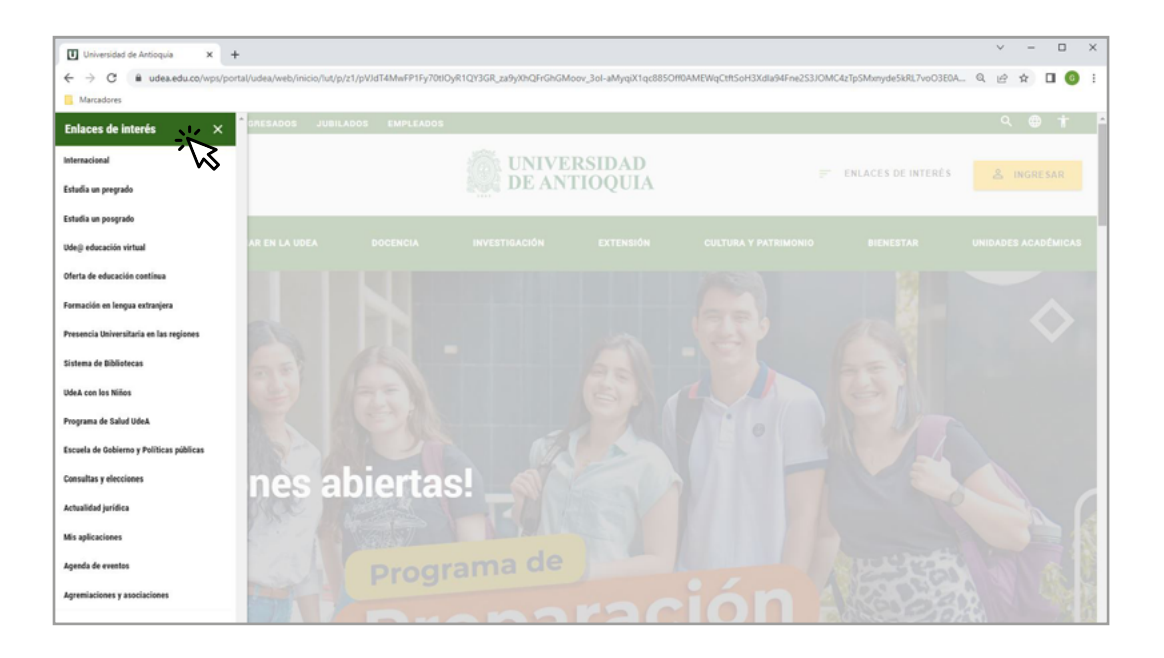

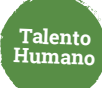

Estudiantes Profesores Empleados Egresados Jubilados Letra: ● ■ ● Contraste: ● ●  $\bullet$  lan.ledesma  $\sim$  $\equiv$  Esp  $\sim$ Lunes, 27 de febrero 2023 UNIVERSIDAD<br>DE ANTIOQUIA Siguenos  $\leftarrow$   $\bigcirc$   $\prod$   $\bigcirc$   $\prod$   $\bigcirc$  *Busca lo que necessas*  $\rho$ Enlaces de interés  $>$ .<br>Acerca de la UdeA Estudiar en la UdeA Docencia Investigación Extensión Cultura y patrimonio Bienestar Unidades académicas > Inicio > Somos U de A > Empleados > Trámites y servicios en linea > Mis aplicaciones > Mis aplicaciones Soy empleado UdeA **TSB GES** FIN INF LOG **TRA** Servicios<br>logísticos y de<br>Infraestructura Trámites y<br>servicios en línea Talento Humano,<br>salud y bienestar Gestión y<br>organización Gestión<br>Financiera Informática y<br>telecomunicaciones ÷, Ų Mis aplicaciones Aplica 75 **EP CORREOS** STRATEGOS TEN PRESENTE

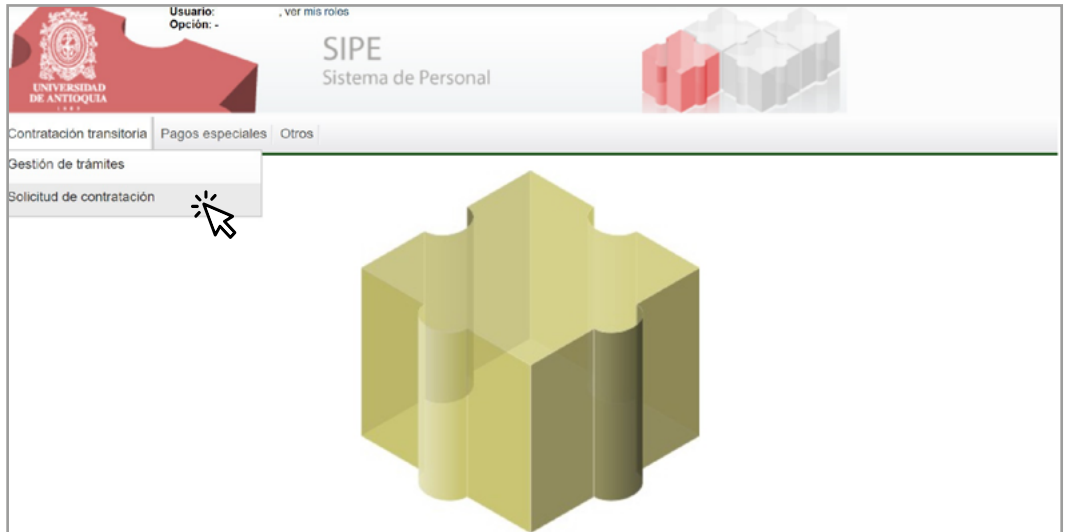

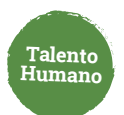

### Elige rol solicitante y haz clic en **"Modificar contrato"** para iniciar **2.**

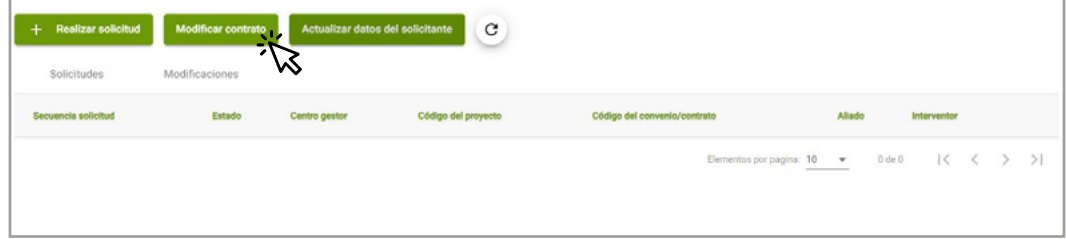

Ingresa el número correspondiente y da clic en **"+". 3.**

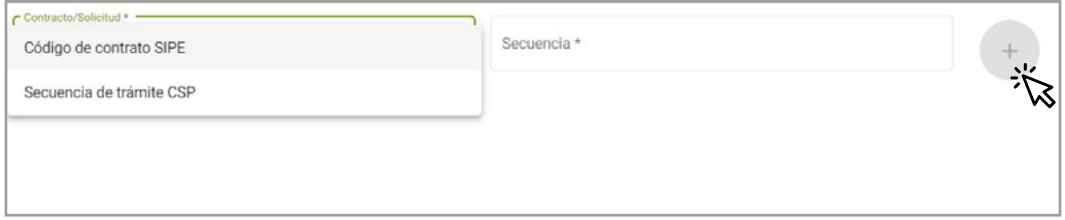

Puedes realizar la modificación por código de contrato o secuencia de trámite.

**4.** Selecciona el tipo de modificación **"Suspensión".**

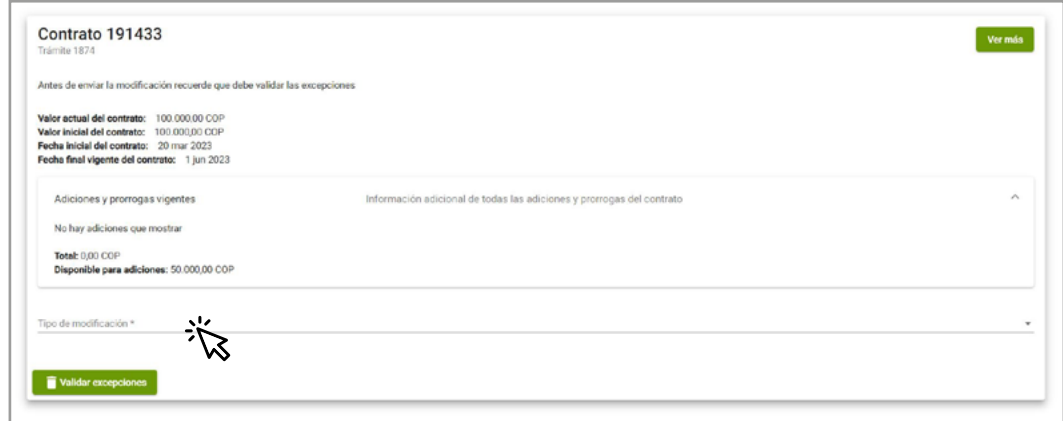

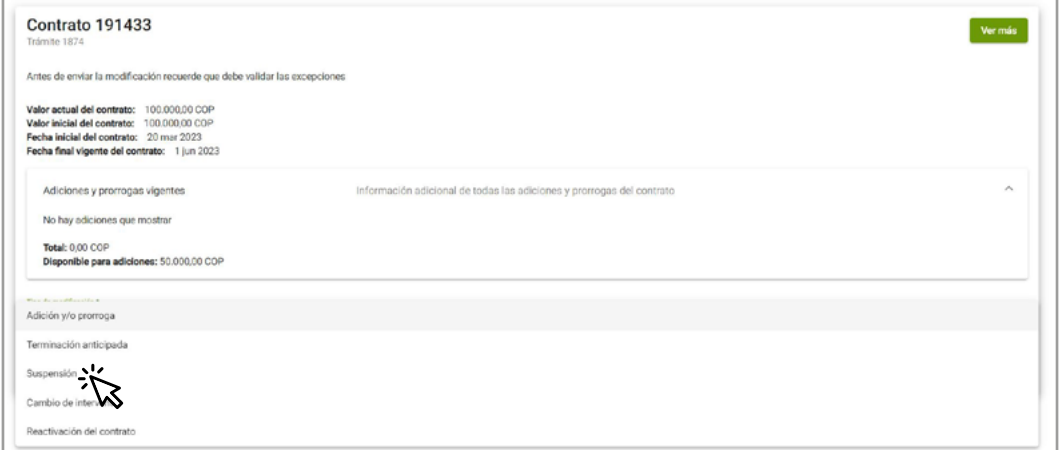

**Talento Humano**

Ingresa la justificación, la fecha de inicio de la suspensión y la fecha a partir de la cual **5.** se reanuda la ejecución:

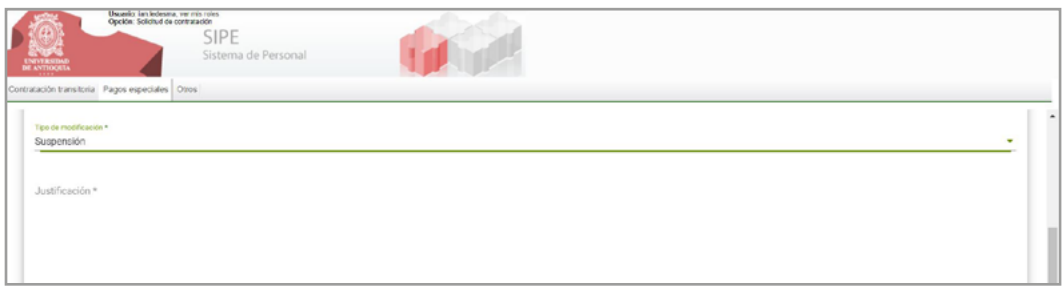

Da clic en **Validar excepciones** y luego en **guardar** para enviar las modificaciones. **6.**

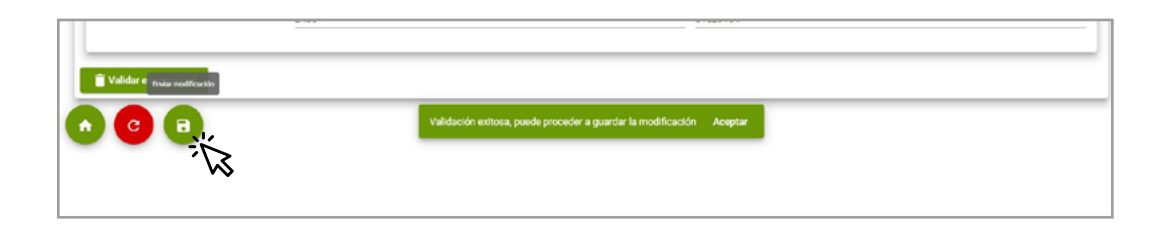

Puedes consultar la información y los trámites asociados en la **pestaña modificaciones.** 

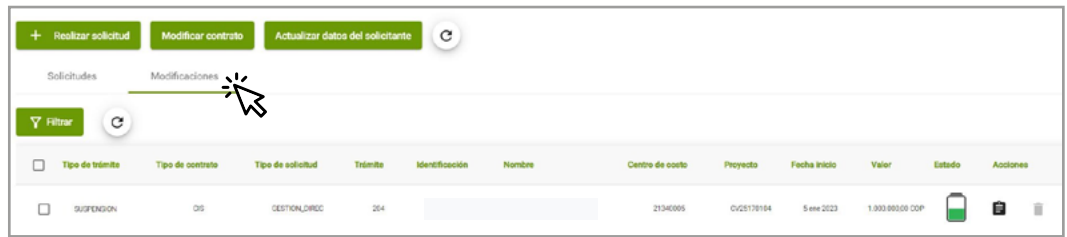

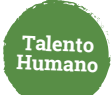

# **Interventor**

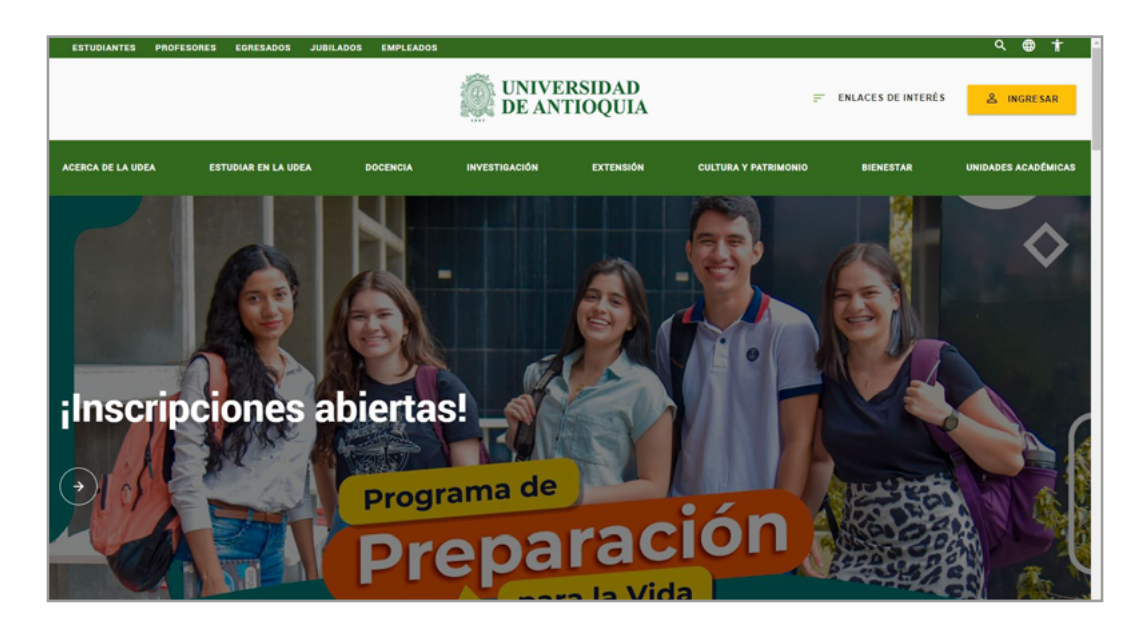

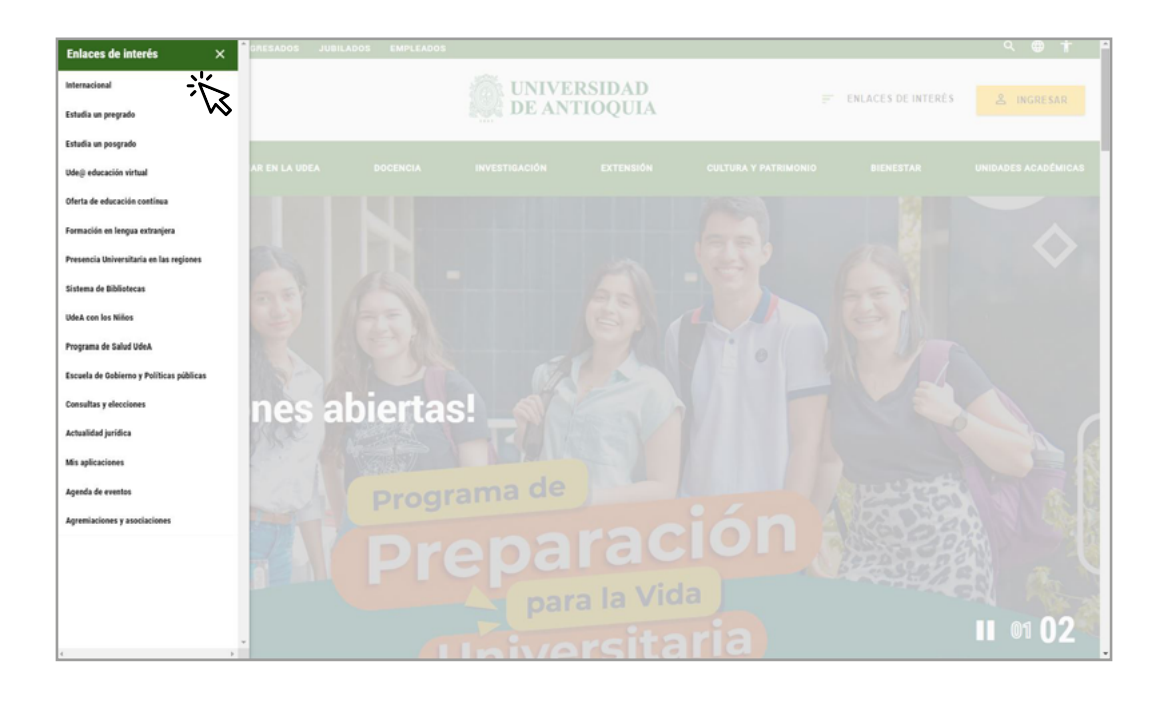

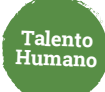

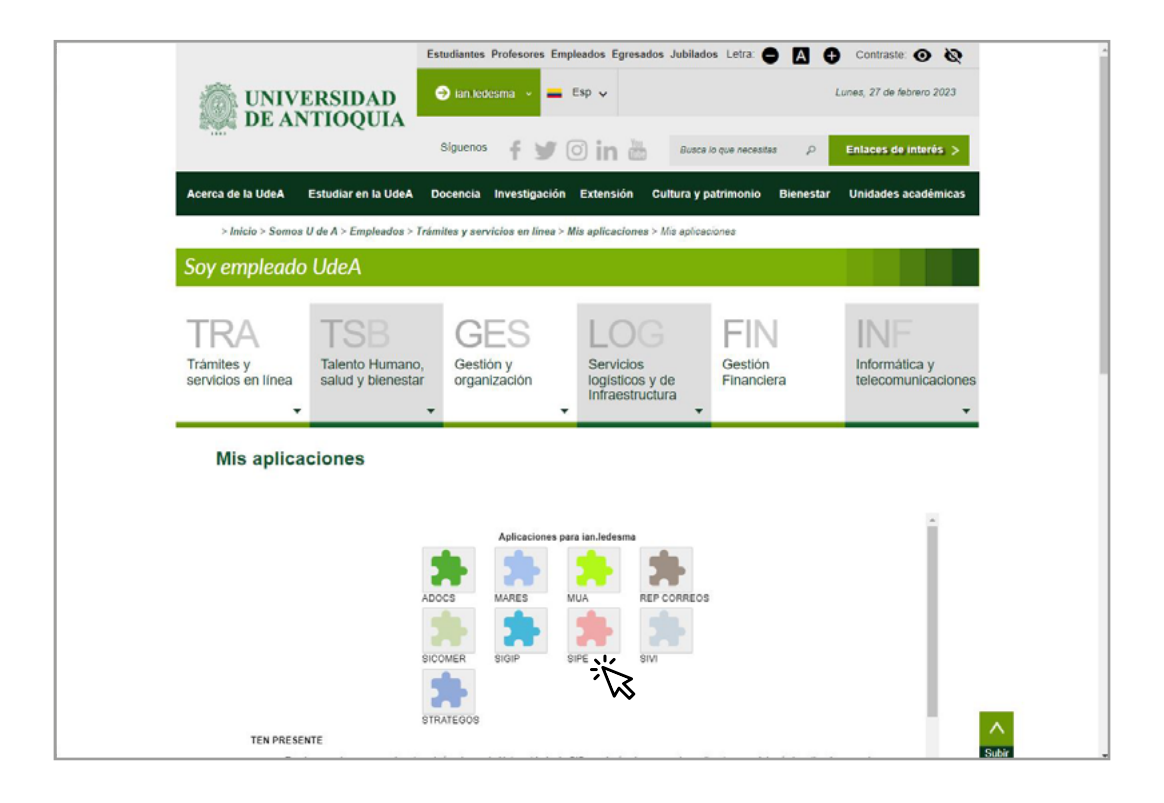

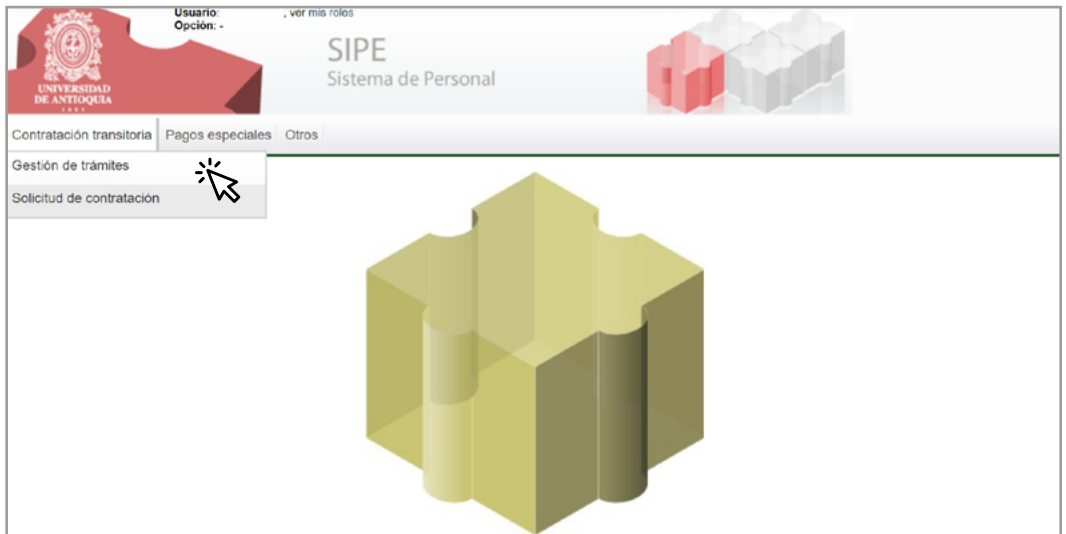

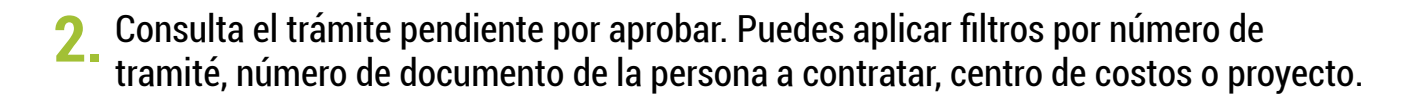

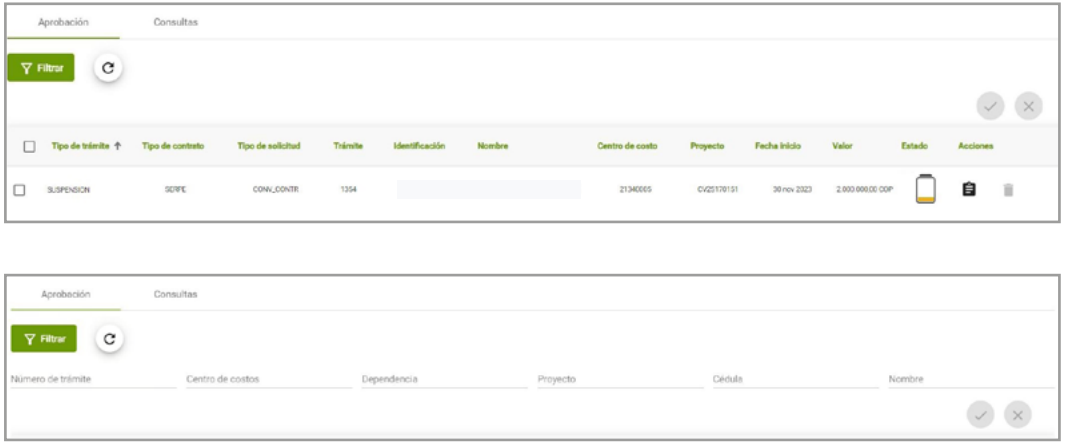

Verifica la información del contrato a modificar para aprobar o cancelar **3.**

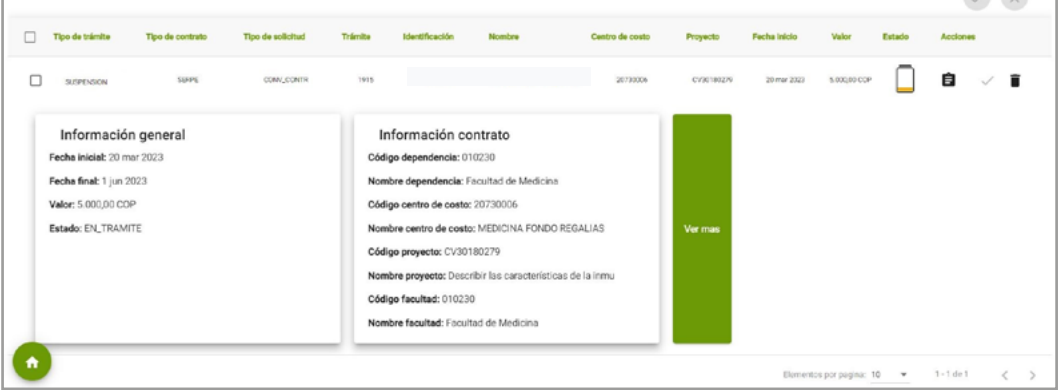

4. Aprueba o cancela el trámite de suspensión.

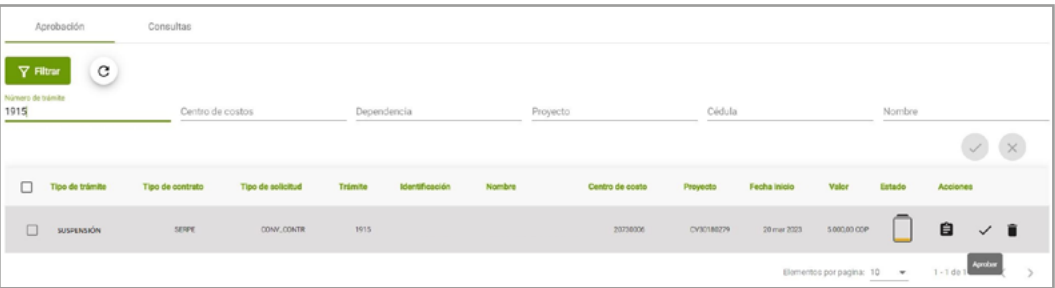

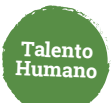

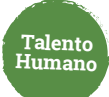

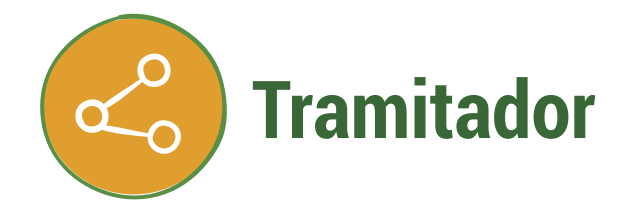

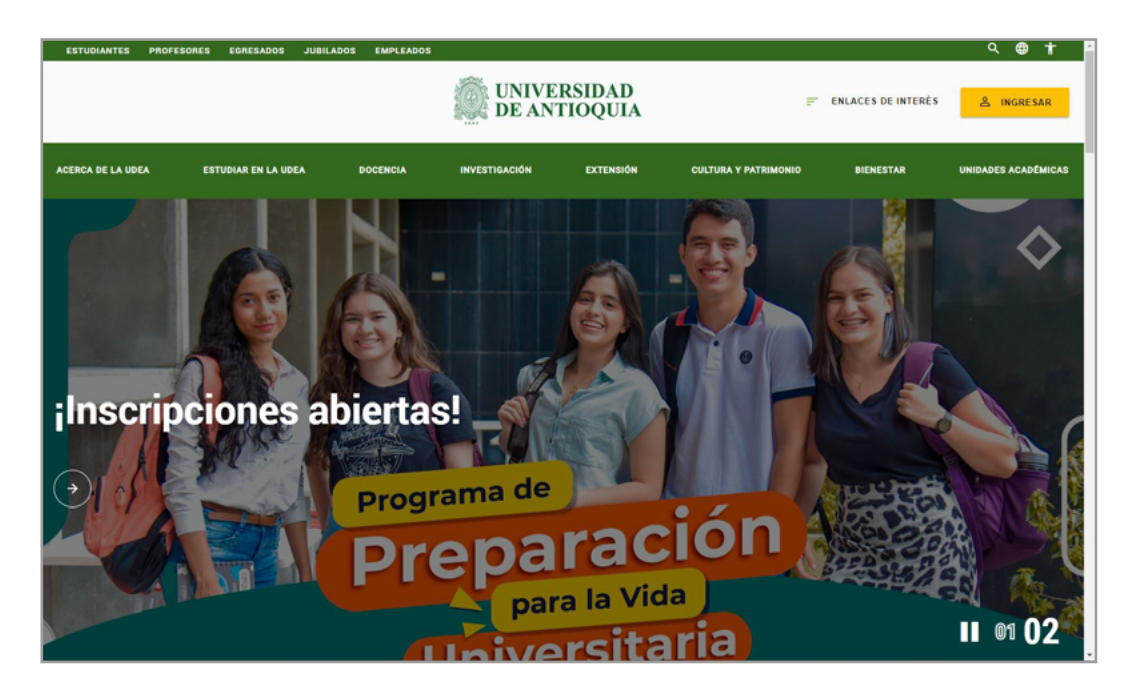

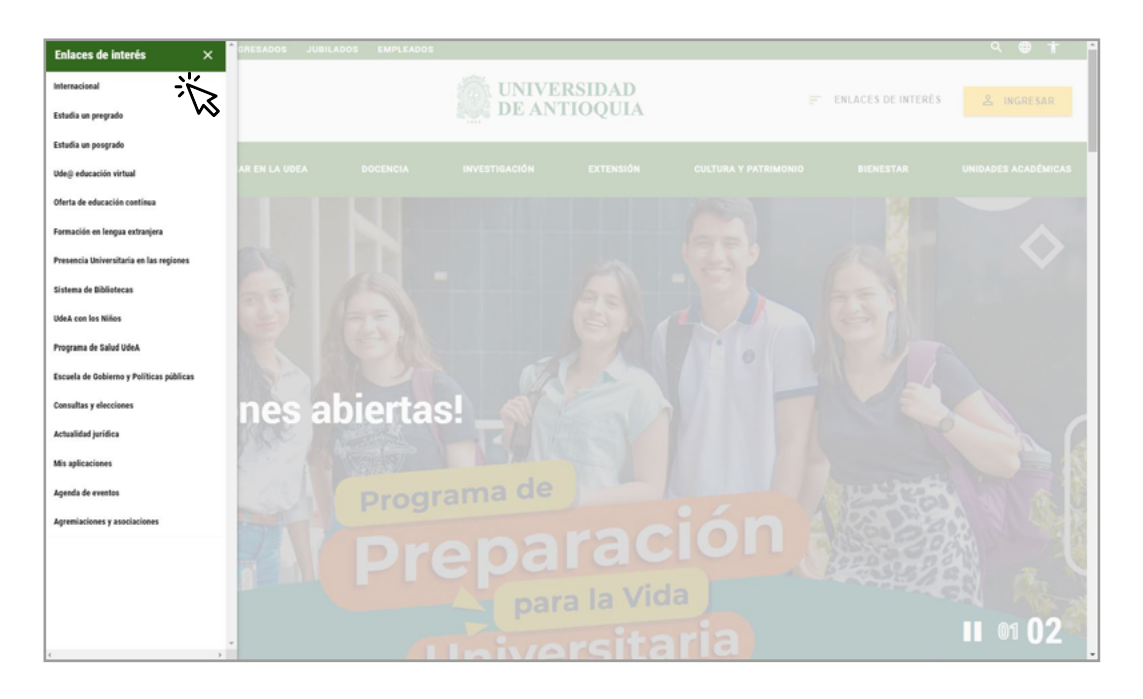

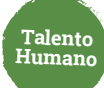

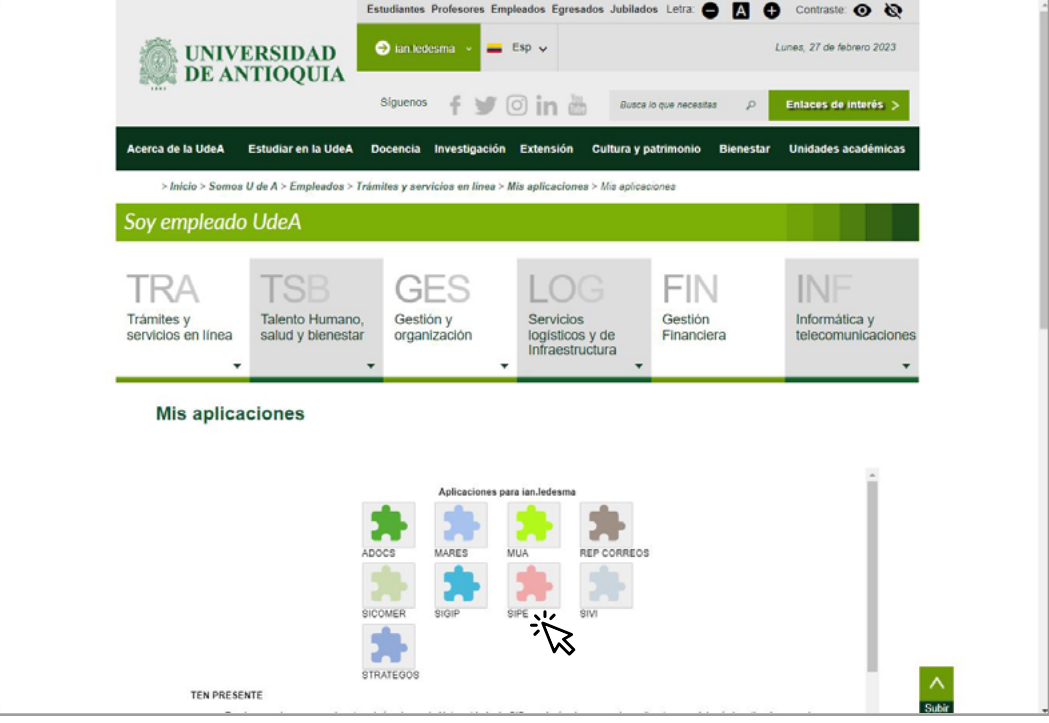

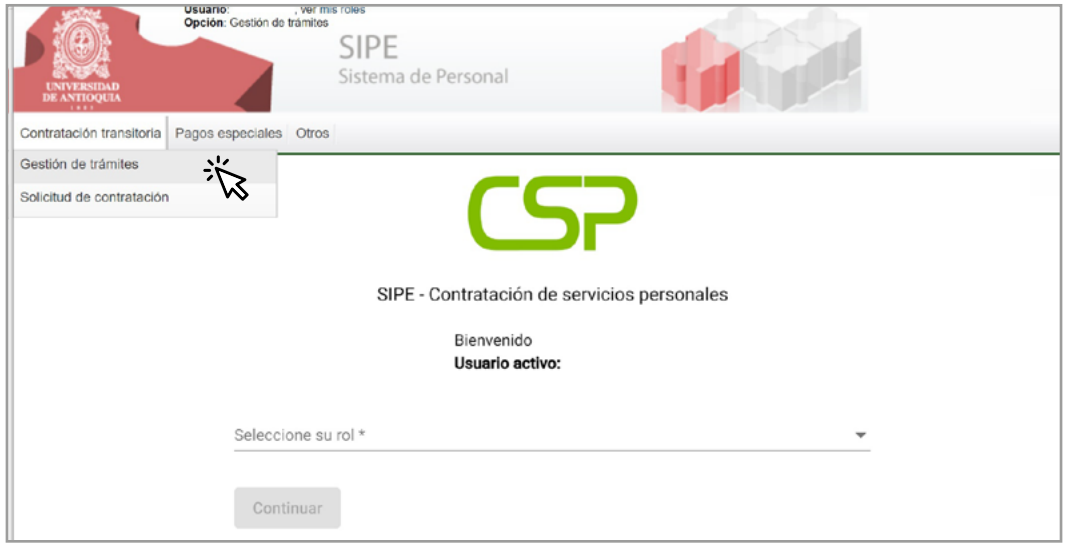

Verifica la información de los trámites pendientes **"En proceso de Aval"** para que el **2.** trámite pase a aprobación por parte del ordenador.

**Talento Humano**

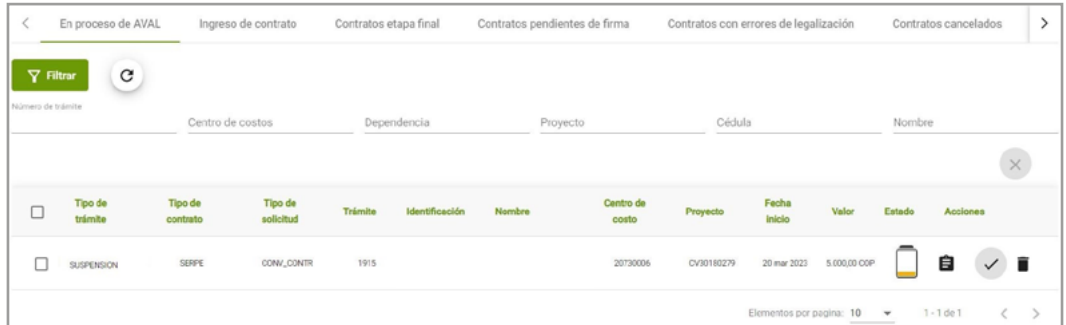

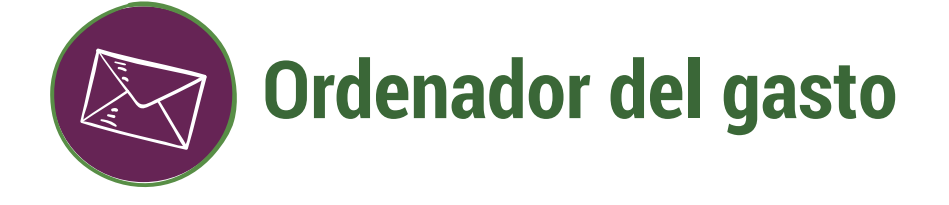

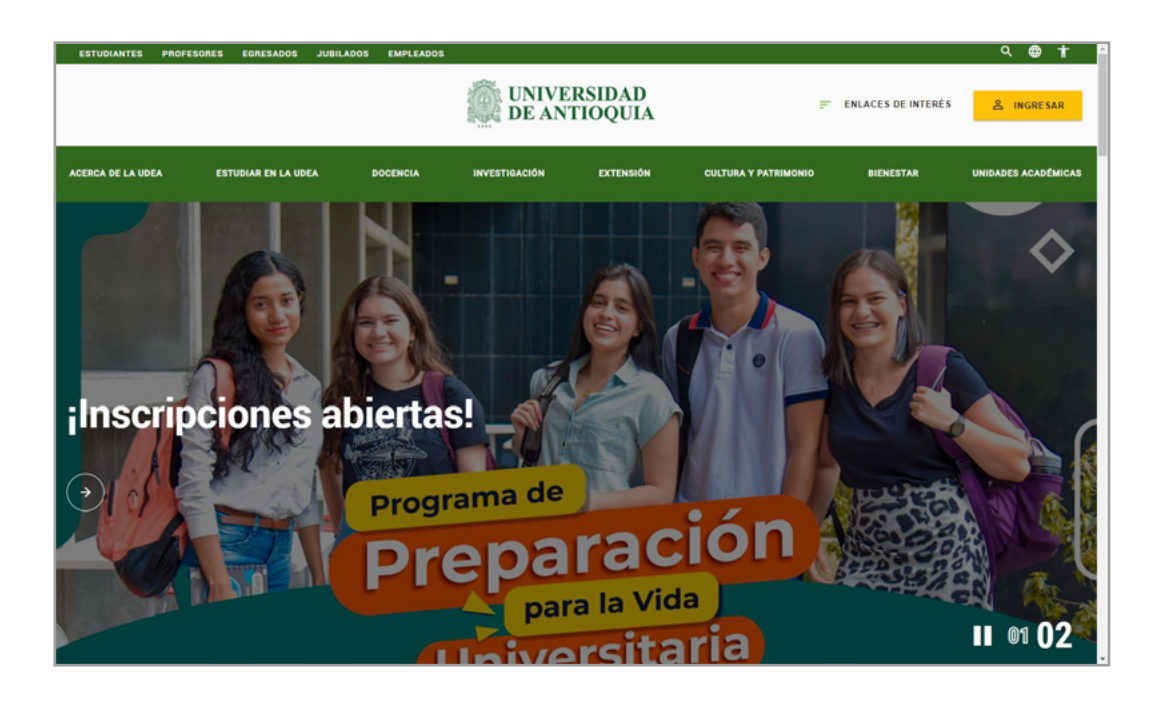

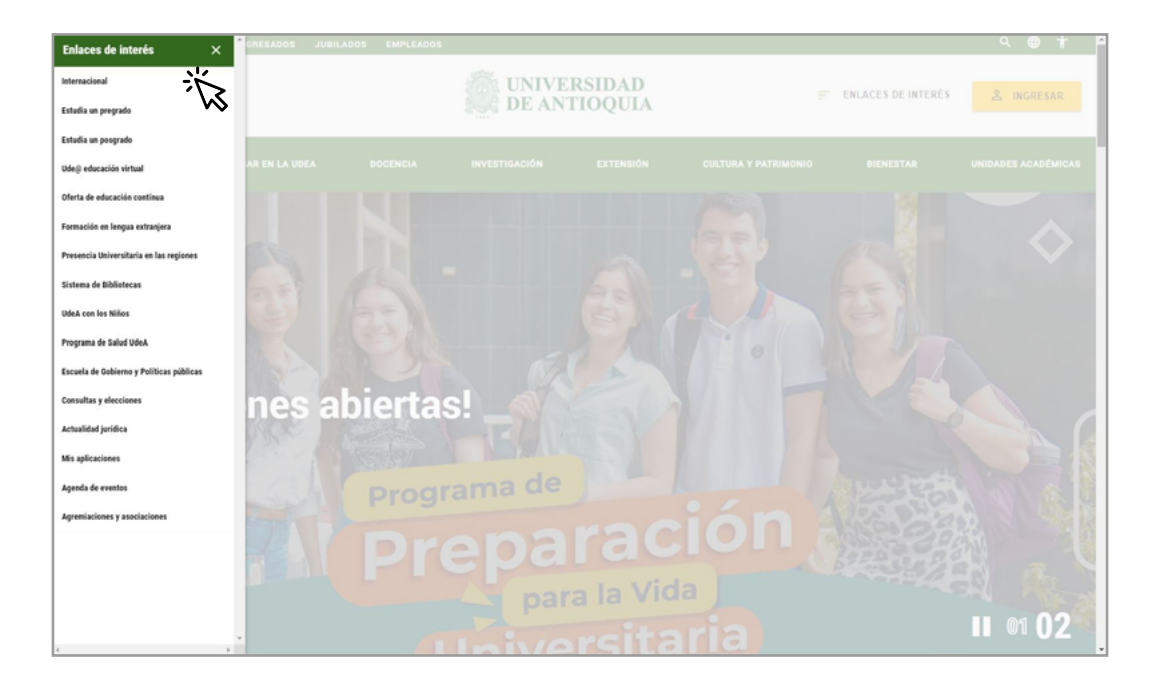

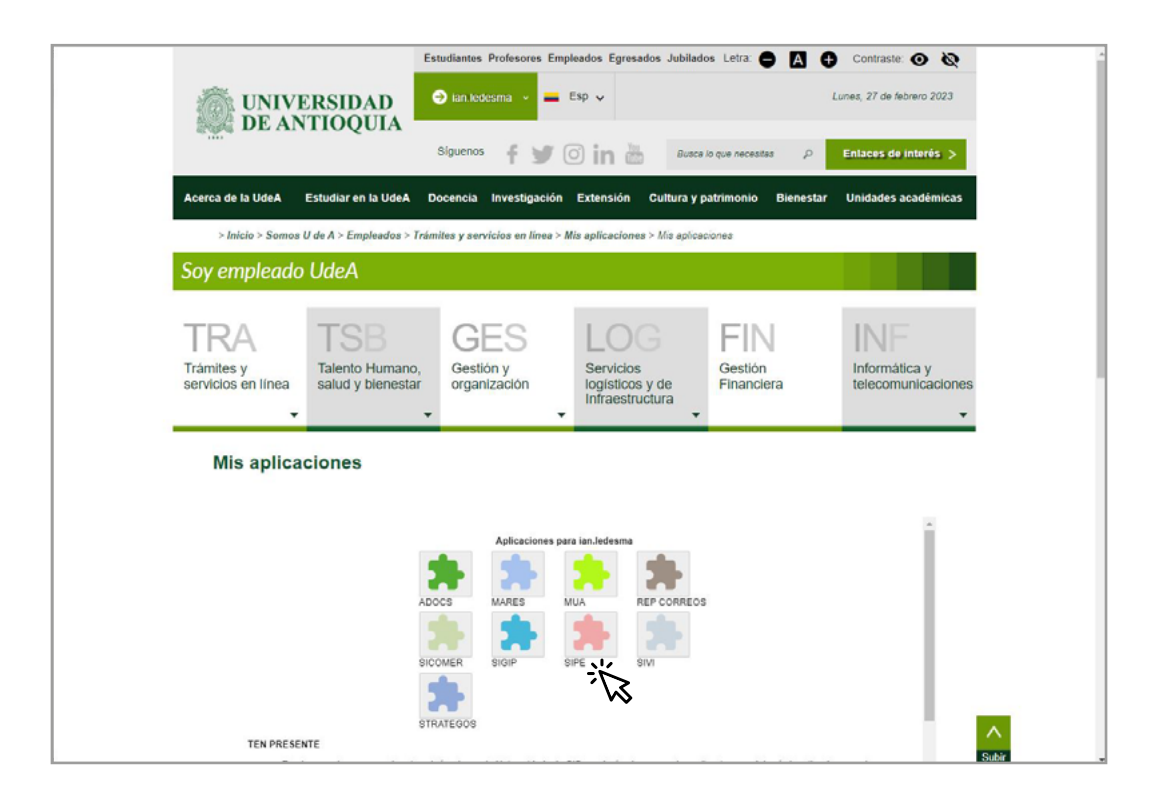

**Talento Humano**

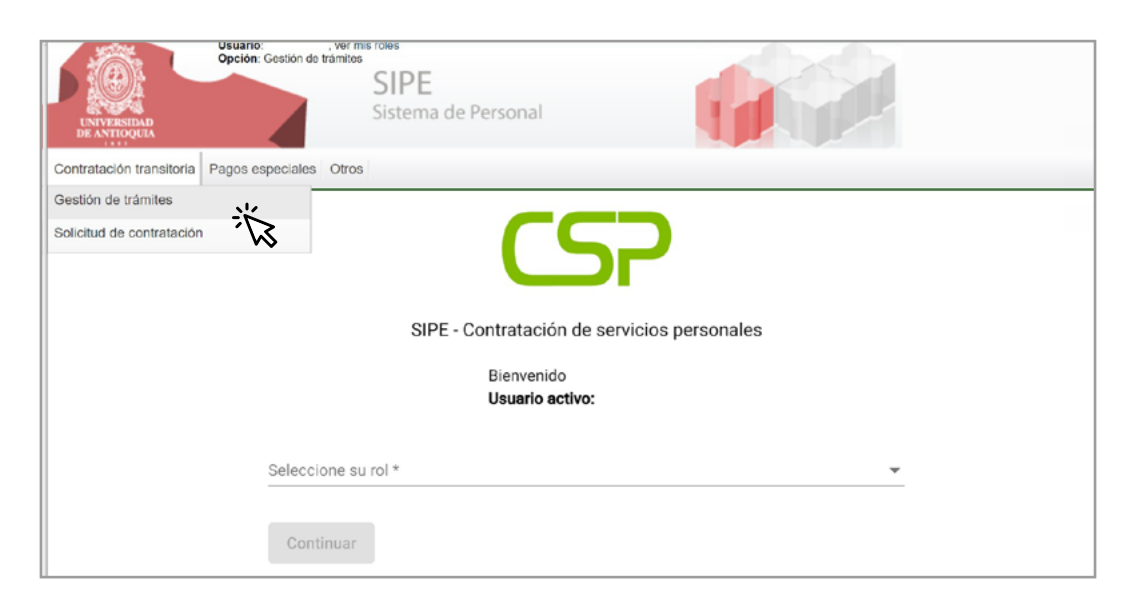

**Talento Humano**

Consulta el trámite pendiente por aprobar, puedes aplicar filtros por número de tramite, 2. Consulta el trámite pendiente por aprobar, puedes aplicar filtros por<br>12. número de documento del contratista, centro de costos o proyecto.

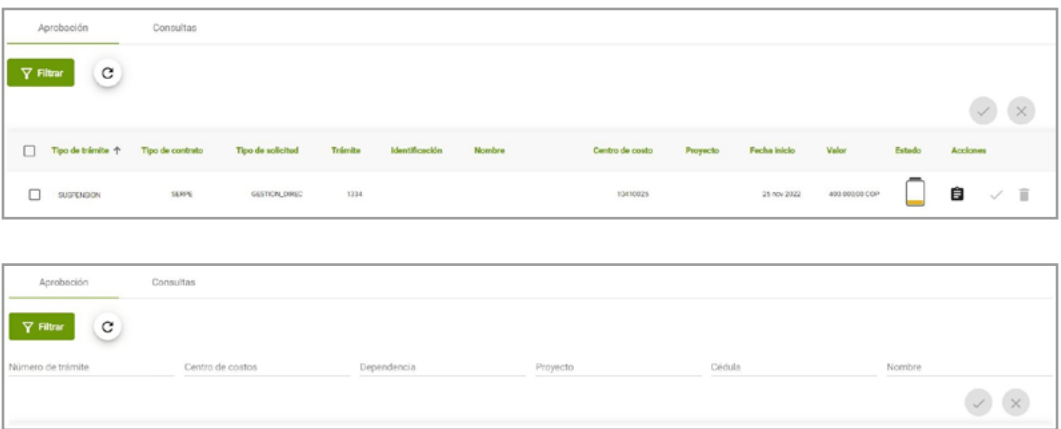

Verifica la información del contrato a modificar para aprobar o cancelar. **3.**

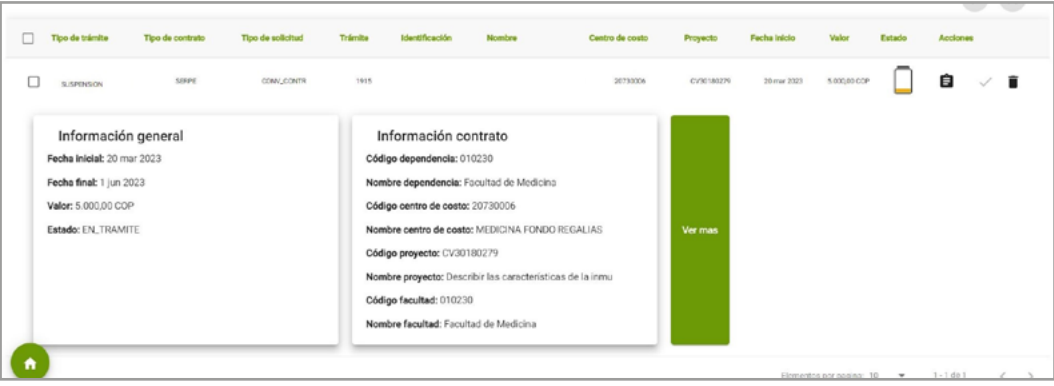

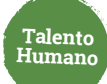

**4.** Aprueba o cancela de forma individual o múltiple.

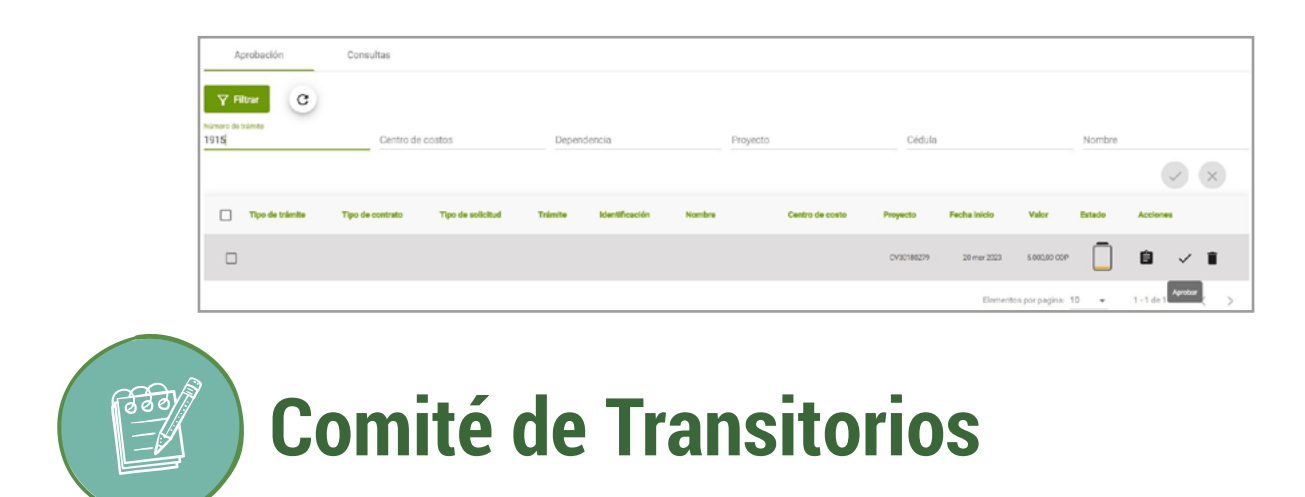

La solicitud se remite al comité para su análisis. Si se otorga el aval pasa a estado **"Pendiente firmas".**

El otrosí llegará vía correo electrónico para su firma en el siguiente orden: contratista, interventor y ordenador del gasto.

Una vez sea firmado el otrosí pasa a proceso de legalización y en caso de presentarse algún error, el **rol tramitador** puede gestionarlo desde la pestaña **"Contratos con errores de legalización"** 

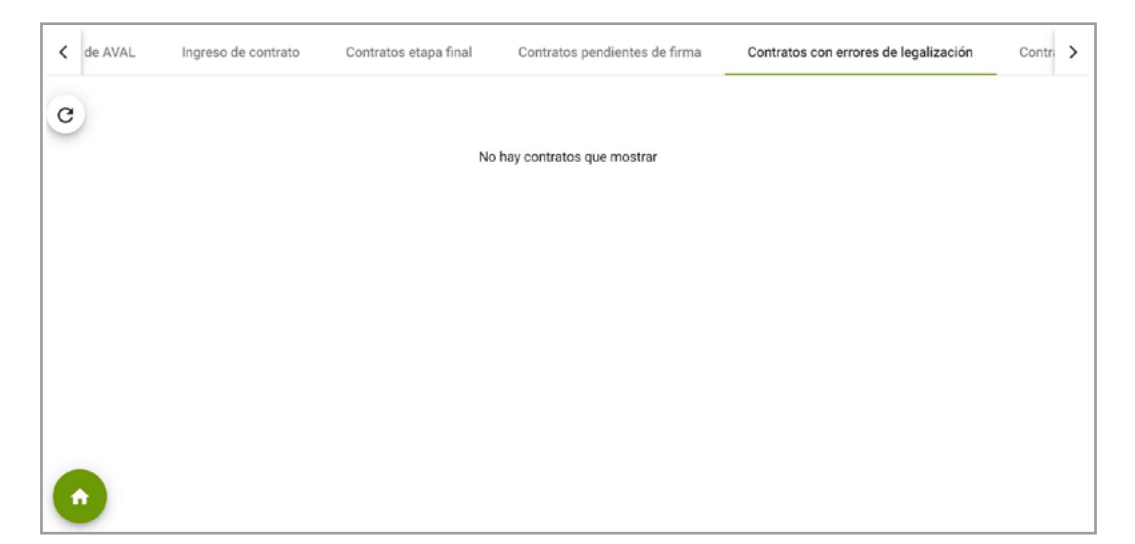

Legalizada la modificación se termina el proceso de solicitud de suspensión.

## Más información **vinculaciones@udea.edu.co**

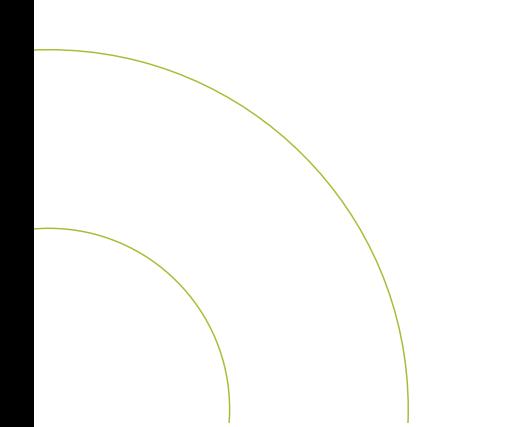